# K200 Keyboard User Manual

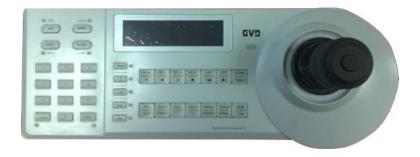

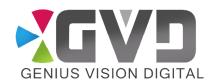

## **Table of Content**

| Chapter 1 | l O <sub>1</sub> | en Box Listing                  | 1-1      |
|-----------|------------------|---------------------------------|----------|
| Chapter 2 | 2 H              | rdware Overview                 | 2-2      |
| Chapter 3 | 3 In             | tallation                       | 3-1      |
| 3-1       | Harc             | ware Installation               | 3-1      |
| 3-2       | Firm             | vare Setup                      |          |
| 3-3       | Insta            | lation                          | 3-3      |
| Chapter 4 | 4 Ri             | n Keyboard Controller           | 4-1      |
| 4-1       | Brie             | of the Keyboard Controller      | 4-2      |
| 4-2       | Intro            | luction of the Keyboard Control | ler 4-3  |
| 4-3       | Mon              | tor Configuration               | 4-4      |
| 4         | 4-3-1            | Add a New Monitor               | 4-5      |
| 4         | 4-3-2            | Modify the Monitor Configur     | ation4-6 |
| 4         | 4-3-3            | Remove A Monitor                | 4-7      |
| 4-4       | Cam              | ra Configuration                | 4-8      |
| 4         | 4-4-1            | Add a Camera                    | 4-9      |
| 4         | 4-4-2            | Edit a Camera                   | 4-11     |
| 4         | 4-4-3            | Remove a Camera                 | 4-12     |
| Chapter 5 | 5 G              | neral Operation                 | 5-1      |
| 5-1       | Cont             | ol Unit Selection               | 5-2      |
| :         | 5-1-1            | Monitor Selection               | 5-2      |
| ;         | 5-1-2            | Change Viewer                   | 5-3      |
| ;         | 5-1-3            | Change Camera                   | 5-4      |
| :         | 5-1-4            | Operation Illustration          | 5-5      |
| 5-2       | Char             | nel Operation                   | 5-6      |
| :         | 5-2-1            | Layout Change                   | 5-7      |
| :         | 5-2-2            | Image Manipulation              | 5-8      |
|           | 5-               |                                 | 5-8      |
|           | 5-               | -2-2 PTZ Mode                   | 5-10     |

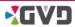

### Index

## Figure List

| Figure 2-1 The faceplate of the K-200 keyboard        | 2-2  |
|-------------------------------------------------------|------|
| Figure 2-2 The connecting ports of the K-200 keyboard | 2-2  |
| Figure 3-1 Install the K-200 keyboard                 | 3-1  |
| Figure 3-2 Set up the firmware values of the keyboard | 3-2  |
| Figure 4-1 Keyboard Controller                        | 4-3  |
| Figure 4-2 Monitor Coding Diagram                     | 4-4  |
| Figure 4-3 Add a new monitor                          | 4-5  |
| Figure 4-4 Edit a monitor                             | 4-6  |
| Figure 4-5 Remove a monitor                           | 4-7  |
| Figure 4-6 Camera Coding Diagram                      | 4-8  |
| Figure 4-7 Add a camera                               | 4-9  |
| Figure 4-8 Edit a camera                              | 4-11 |
| Figure 4-9 Remove a camera                            | 4-12 |
| Figure 5-1 Change the control units                   | 5-2  |
| Figure 5-2 Change the layout                          | 5-7  |
| Figure 5-3 Function keys of PTZ mode                  | 5-10 |

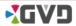

## **Chapter 1 Open Box Listing**

This package includes the following items:

| K-200 Keyboard          | ×1 |  |
|-------------------------|----|--|
| Power Adapter           | ×1 |  |
| Connection Cable        | ×1 |  |
| USB & RS-485 Converter  | ×1 |  |
| User Manual & Driver CD | ×1 |  |
| Warranty Card           | ×1 |  |
| RMA Card                | ×1 |  |

If your have found any missing or broken parts, please contact your GVD Sales Rep.

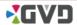

## **Chapter 2 Hardware Overview**

K200 is a complete-function, desktop keyboard controller that successfully manages multiple HD NVRs and monitors, use the keys promptly to select cameras and monitors, control live and playback images, and operate presets, tour and pattern functions. Twisting the joystick could effortlessly manage the PTZ function instead of using a mouse.

The faceplate of the keyboard is composed of (1) function keys, (2) LCD, (3) Indicator Light, and (4) 3-axis joystick. See the following figure:

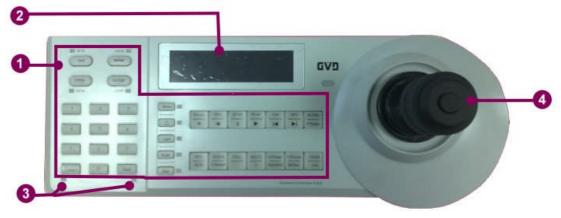

Figure 2-1 The faceplate of the K-200 keyboard

The connection ports, including (5) two device ports and (6) a power port, are located in the rear side of the keyboard. See the following figure:

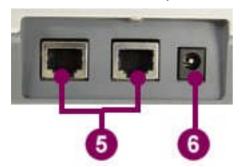

Figure 2-2 The connecting ports of the K-200 keyboard

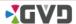

## **Chapter 3 Installation**

### 3-1 Hardware Installation

To install the hardware, see the following steps:

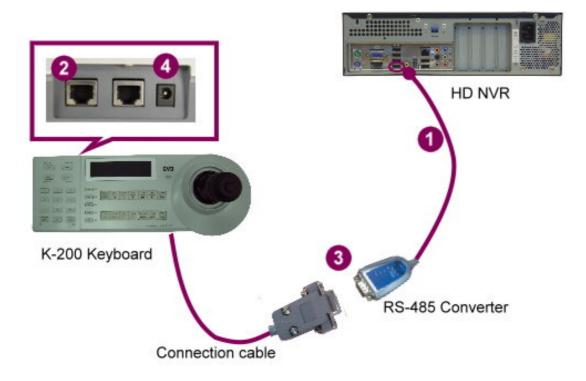

Figure 3-1 Install the K-200 keyboard

- 1. Use the USB to RS-485 cable to connect the RS-485 converter and the USB port of the HD NVR.
- 2. Plug the RJ45 connector of the connecting cable into the **left** device port of K-200 keyboard.

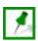

NOTE: If the RJ45 connector is plugged into the wrong port, the keyboard may not work.

- 3. Connect the DB-9 pin connector of the connecting cable to the RS-485 converter.
- 4. Plug the power cord into the power port, and insert the adapter into the power socket.

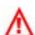

WARNING: Before plug the power cord, put the keyboard on the desktop and DO NOT TOUCH THE JOYSTICK. Any movement on the joystick will generates the initiation bias of the joystick.

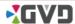

## 3-2 Firmware Setup

When the K-200 keyboard is powered on, some firmware settings must be completed before using at the first time.

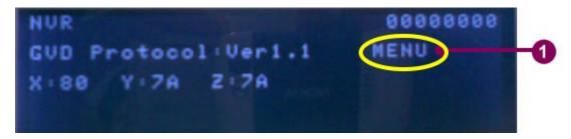

Figure 3-2 Set up the firmware values of the keyboard

- 1. Press the [Menu] button to turn off the menu configuration if the 'MENU' was shown on the LCD.
- 2. Press the [PTZ/NVR] button to toggle the PTZ mode if the NVR mode is active.
- 3. Press '999' and the [Menu] button to show the camera configuration menu on the LCD.

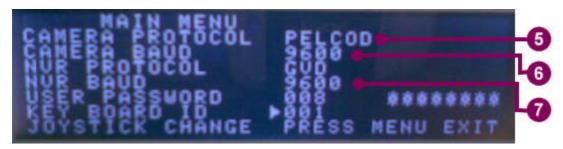

- 4. Move the joystick up and down to move the cursor. Move the joystick right to change the value.
- 5. Set 'CAMERA PROTOCOL' to 'PELCOD'.
- 6. Set 'CAMERA BAUD' to '9600'.
- 7. Set NVR PROTOCOL to "GVD".
- 8. Set 'NVR BAUD' to '9600'.
- 9. Press [Menu] button to complete.

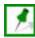

NOTE: Press [Light] to turn on/off the LCD on the keyboard.

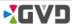

#### 3-3 Installation

The keyboard application (Keyboard Controller) will be installed automatically when the HD NVR Manager has been set up. Before running the application, the hardware driver should be installed in advance. See the following steps:

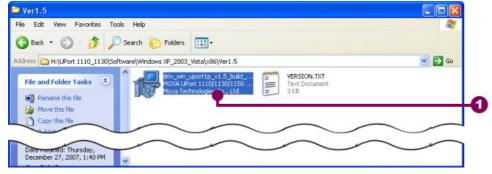

Install the required driver

**1.** Insert the driver CD into the DVD Rom. Change the directory to '{Your DVD-ROM}:\UPort1110\_1130\Software\Windows XP\_2003\_Vista\x86\Ver 1.5', and run the setup program in the directory. A setup wizard appears.

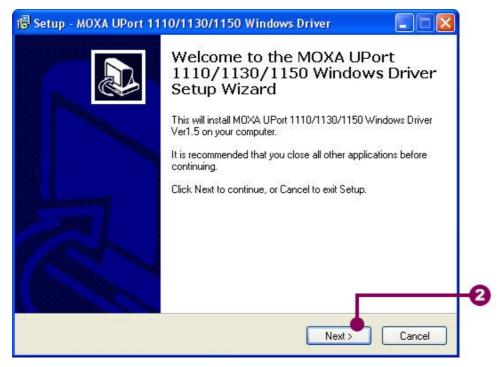

**2.** Click 'Next' to continue.

#### **Chapter 3 Installation**

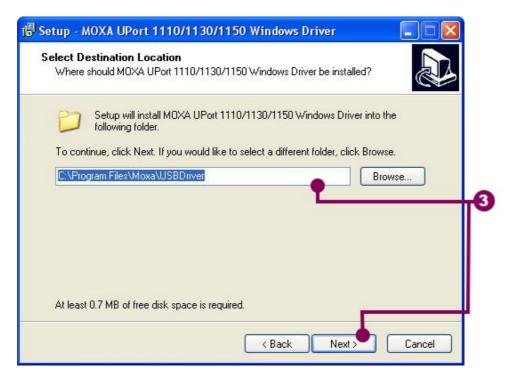

**3.** The setup wizard prompts the installed directory. Change the path of the installed directory if necessary. Click 'Next' to continue.

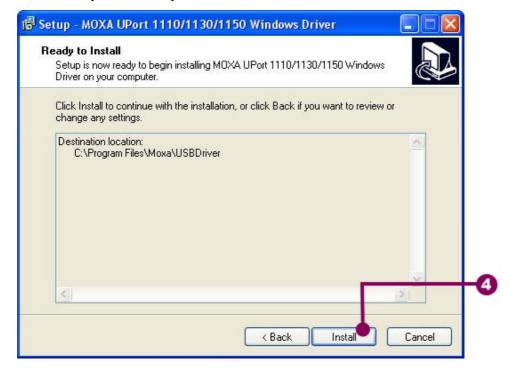

**4.** Click 'Install' to start the installation procedure. Wait until the procedure has been completed.

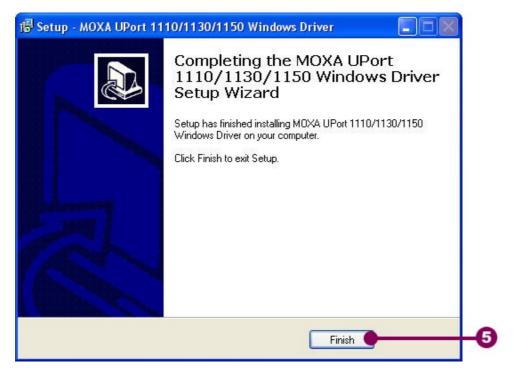

**5.** Click 'Finish' when the setup wizard is done.

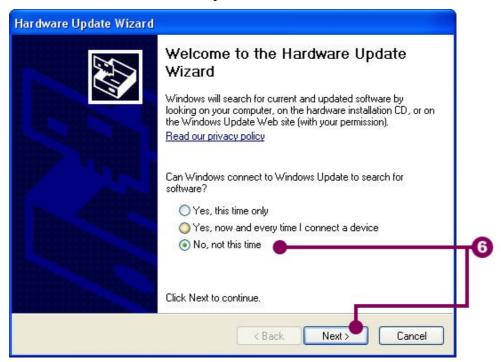

**6.** As soon as the RS-485 converter is plugged, the system will detect automatically the device driver. If no available driver is found, the system activates the Found New Hardware wizard. Click 'No, not this time' item in the hardware update wizard and click 'Next'.

#### **Chapter 3 Installation**

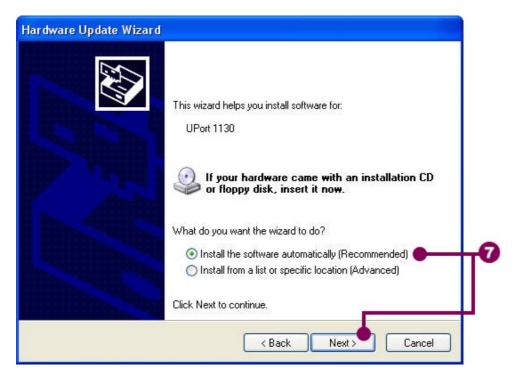

**7.** The wizard will install the UPort 1130 driver. Click 'Install the software automatically' item in the wizard and click 'Next'.

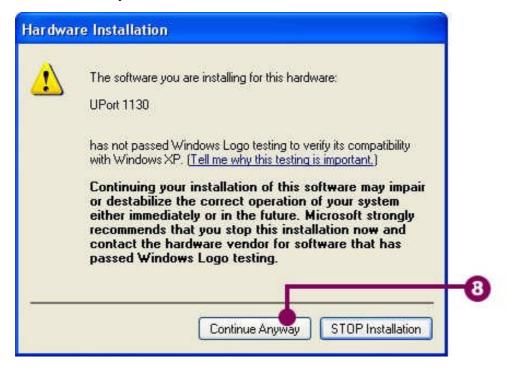

**8.** The wizard will search the UPort 1130 driver. Click 'Continue Anyway' to continue when the 'Hardware Installation' dialog appears.

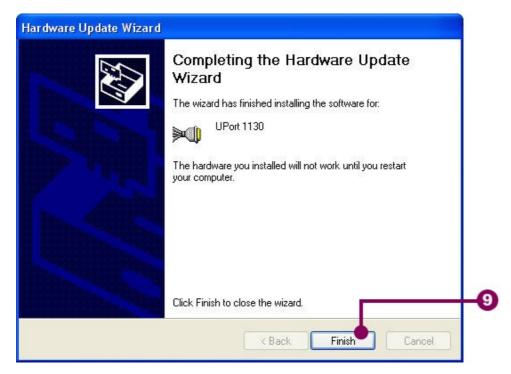

**9.** When the UPort 1130 driver is installed, click 'Finish' to continue.

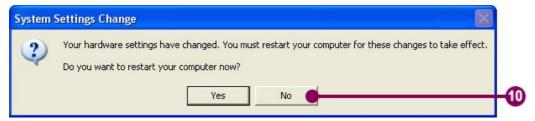

**10.** The system requires the restart procedure to activate the driver. Click 'No' to temporarily stop the restart procedure.

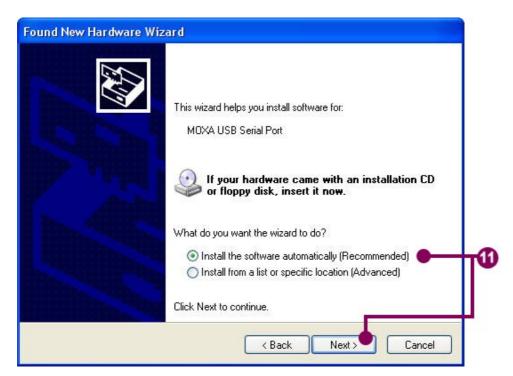

**11.** The wizard continues to install the MOXA USB Serial Port driver. Click 'Install the software automatically' item and click 'Next'.

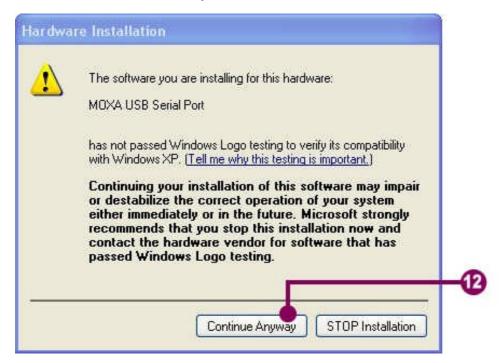

**12.** The wizard will search the MOXA USB Serial Port driver. Click 'Continue Anyway' to continue when the 'Hardware Installation' dialog appears.

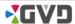

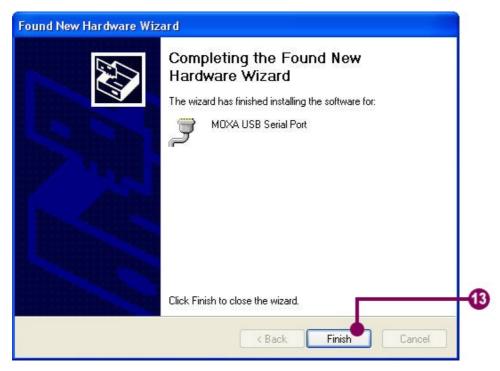

**13.** When the MOXA USB Serial Port driver is installed, click 'Finish' to continue. When the wizard is done, DO NOT restart the system.

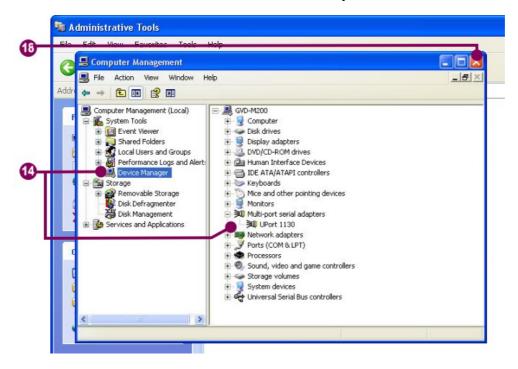

**14.** Click Start->Control Panel->Administrative Management Tools->Computer Management. When the 'Computer Management' dialog appears, click the 'Device Management' in the tree panel on the left hand side. Double click 'UPort 1130' in the right panel.

#### **Chapter 3 Installation**

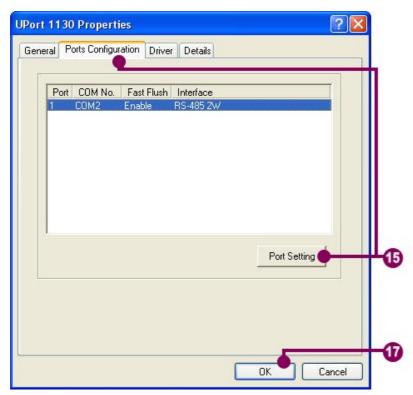

**15.** When the 'UPort 1130 Properties' appears, click 'Ports Configuration' tab and click 'Port Setting'. The 'Port 1' dialog shows.

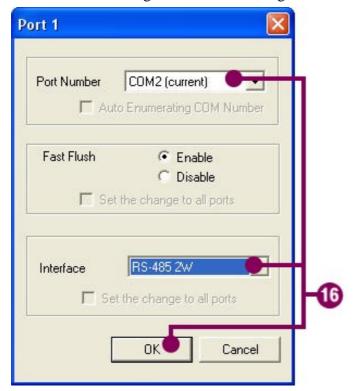

- **16.** Change the Port Number value if necessary. **Change the interface value to 'RS-485 2W' (required).** Click 'OK' to close the dialog.
- **17.** Close 'OK' to close the 'UPort 1130 Properties' dialog.
- **18.** Close the 'Computer Management' dialog.

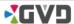

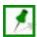

NOTE: Before running the Keyboard Controller, the user needs to import the license file. Refer to the HD NVR User manual for more details about the authority process.

When the RS-485 converter is plugged to other USB port again, the system will re-install the drivers. The associated COM port number will be changed as well. Put the new COM port on a note for the modification of the Keyboard Controller.

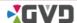

## **Chapter 4 Run Keyboard Controller**

The keyboard controller is the control application of the K-200 keyboard. The K200 keyboard may not work when the keyboard controller is inactive. When the Windows® is logged on, the keyboard controller icon will shows in the Windows tray. The Keyboard Controller includes three main configurations: connection port setup, camera setup, and monitor setup. See the following description.

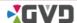

## 4-1 Brief of the Keyboard Controller

Keyboard Controller is the management application between the K200 Keyboard and the connecting NVR/Control Workstation. When the Keyboard Controller is running, the user can quickly change the active devices for operations by pressing the keys of the K200 keyboard.

Before using the Keyboard Controller, the user needs to complete the device configuration. The device configuration encodes all connecting devices, and the Keyboard controller can rapidly find the corresponding devices for following operations. There are three types of device configuration:

**Monitor**: Keyboard Controller encodes all monitors by the associated IP address of the connecting NVR/Control Workstation and the display order. Press the number key and then the [Mon] key on the keyboard to set the specific monitor active. If the [Mon] key is pressed simply, all monitors will show the code number on the screen.

**Viewer**: Keyboard Controller encodes all viewers of the layout or pattern by the top-down and left-right rule. Press the number key and then the [View] key on the keyboard to set the specific viewer active. Simply press the [View] key, and all viewers will show the code number on the screen.

Camera: Keyboard Controller encodes all cameras by the IP address of the connecting NVR and the channel ID in the configuration mode of the CMS and CSL application. Press the number key and then the [Cam] key on the keyboard to play the live image of the specific camera in the active viewer. Simply press the [Cam] key, and the viewers that play the images of the associated camera will show the code number.

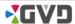

## 4-2 Introduction of the Keyboard Controller

The keyboard controller includes four function buttons and drop-down menu configuration items. To change the values of configuration items, the keyboard controller must be stopped first. See the following descriptions.

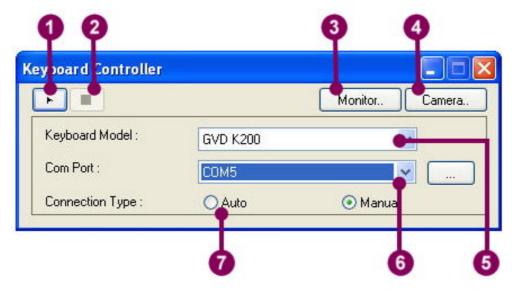

Figure 4-1 Keyboard Controller

- 1. Running button: run the Keyboard Controller.
- 2. Stop button: stop the keyboard controller.
- 3. Monitor button: add or edit the monitors the Control Workstation connect to.
- 4. Camera button: add or edit the connecting cameras.
- 5. Keyboard Model: change the keyboard model.
- 6. Com Port: change the connection port (**must be consistent with the hardware setting of the RS-485 converter.**)
- 7. Connection Type: change the connection type.

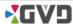

## 4-3 Monitor Configuration

Monitor configuration is for the encoding task of all connecting monitors. All connecting monitors are added to the monitor listing, and the monitor is encoded by the IP address of the connecting NVR/Control Workstation and the display order. See the following demonstration for details.

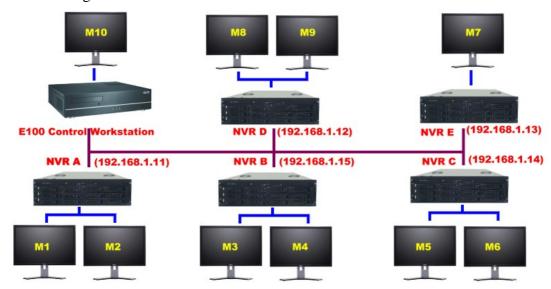

Figure 4-2 Monitor Coding Diagram

Suppose two monitors have connected to NVR D (IP address: 192.168.1.12), and the index of the 1<sup>st</sup> monitor is '8' in the listing. The user can press '8' and the [Mon] key on the keyboard to switch to the 1<sup>st</sup> monitor of NVR D.

The monitor configuration allows the user to add, edit, or remove the connecting monitors. To run the monitor configuration mode in the Keyboard Controller, see the following section:

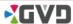

#### 4-3-1 Add a New Monitor

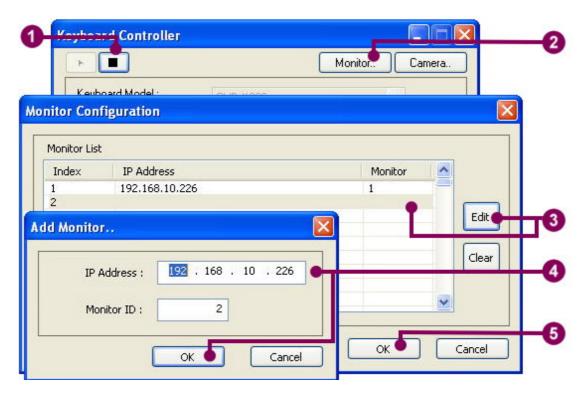

Figure 4-3 Add a new monitor

- 1. Click the stop button to stop the Keyboard Controller.
- 2. Click 'Monitor', and a 'Monitor Configuration' dialog appears.
- 3. Click a blank cell in the listing, and click 'Edit'. (Or double click a blank cell in the monitor listing directly). An 'Add Monitor' dialog appears.
- 4. Input the physical IP address and the monitor ID (the screen order), and click 'OK'.
- 5. Click 'OK' to close the 'Monitor Configuration' dialog.

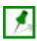

NOTE: All connecting NVRs/ Control Workstations must be in the same network segment.

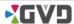

## 4-3-2 Modify the Monitor Configuration

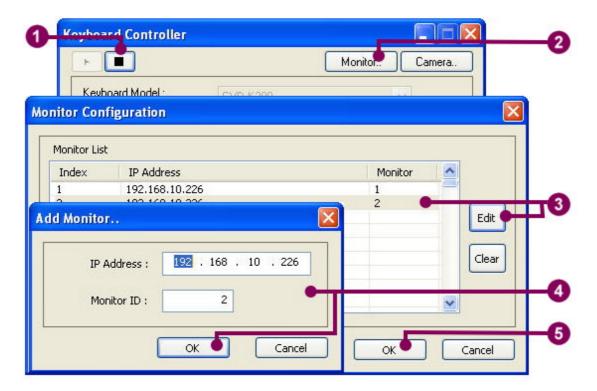

Figure 4-4 Edit a monitor

- 1. Click the stop button to stop the Keyboard Controller.
- 2. Click 'Monitor', and a 'Monitor Configuration' dialog appears.
- 3. Click the IP address of the target monitor in the monitor listing, and click 'Edit'. The 'Add Monitor' dialog appears.
- 4. Change the physical IP address and the monitor ID (the screen order), and click 'OK'.
- 5. Click 'OK' to close the 'Monitor Configuration' dialog.

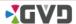

#### 4-3-3 Remove A Monitor

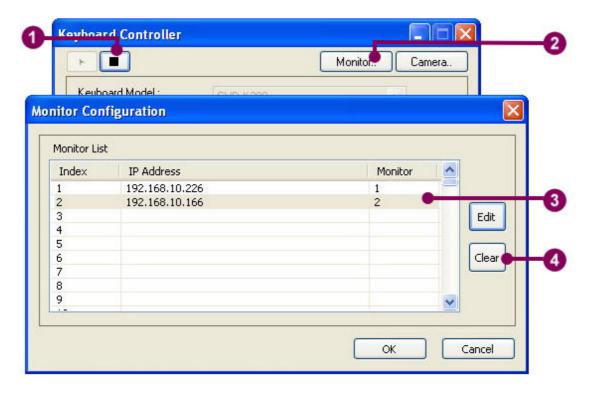

Figure 4-5 Remove a monitor

- 1. Click the stop button to stop the Keyboard Controller.
- 2. Click 'Monitor', and a 'Monitor Configuration' dialog appears.
- 3. Click the IP address of the target monitor. Click 'Clear' to remove.
- 4. The selected monitor has been removed from the listing.

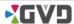

## 4-4 Camera Configuration

To find a specific camera from many cameras is difficult when several NVRs/Control Workstations have connected to each other. By the camera configuration of the Keyboard Controller, all connecting cameras are encoded. Therefore, the user can quickly retrieve the index of the specific camera and recall the live image of the camera by the K200 keyboard.

In the camera configuration, the IP address of the connecting NVR and the channel ID of camera are used for the coding item. Every camera in the camera listing is assigned an index. When the user presses the index key and then the [Cam] key, the viewer will play the live image of the desired camera. See the following demonstration for more details.

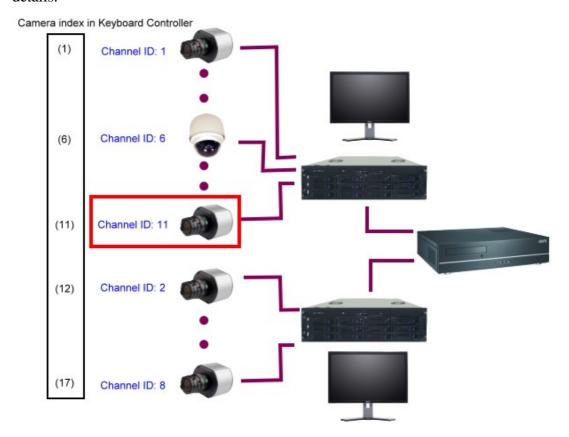

Figure 4-6 Camera Coding Diagram

The camera configuration allows the user to add, edit, or remove the connecting IP camera. To run the camera configuration, see the following sections.

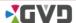

#### 4-4-1 Add a Camera

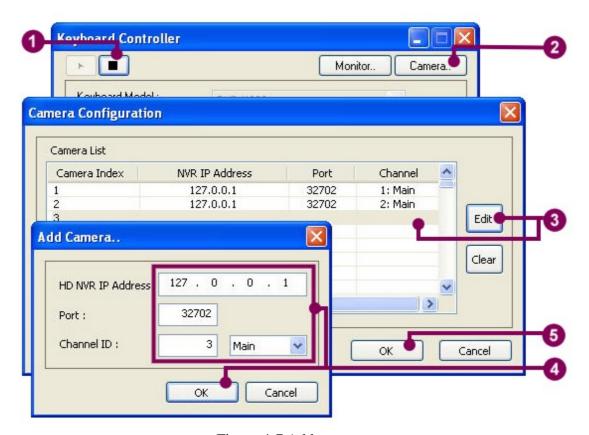

Figure 4-7 Add a camera

- 1. Click the stop button to stop the Keyboard Controller.
- 2. Click 'Camera', and a 'Camera Configuration' dialog appears.
- 3. Click a blank cell in the camera listing, and click 'Edit'. (Or double click a blank cell in the camera listing.) The 'Add Camera' dialog appears.
- 4. Set the IP address of the connecting NVR, the connecting port, and the given channel ID in the configuration mode of CSL. Click 'OK' to continue.

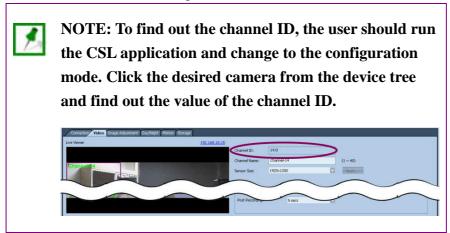

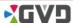

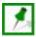

NOTE: The IP address of the local NVR connected by the keyboard should use '127.0.0.1' instead of the physical IP address.

5. Click 'OK' to close the 'Camera Configuration' dialog.

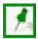

NOTE: In the 'Add Camera' dialog, input the IP address of the connecting NVR in the IP address column. DO NOT INPUT THE IP ADDRESS OF THE CAMERA.

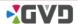

#### 4-4-2 Edit a Camera

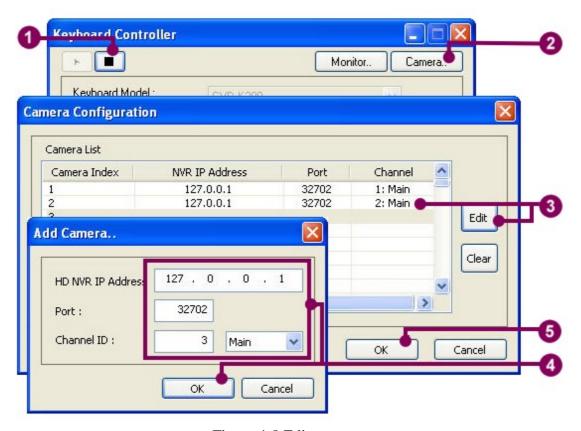

Figure 4-8 Edit a camera

- 1. Click the stop button to stop the Keyboard Controller.
- 2. Click 'Camera', and a 'Camera Configuration' dialog appears.
- 3. Click the IP address of the desired channel in the camera listing, and click 'Edit'. The 'Add Camera' dialog appears.
- 4. Modify the values of HD NVR IP address, the connecting port, or the given channel ID. Click 'OK' to continue.
- 5. Click 'OK' to close the 'Camera Configuration' dialog.

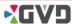

#### 4-4-3 Remove a Camera

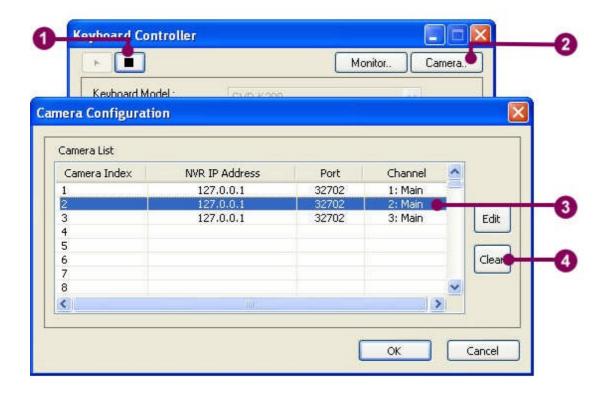

Figure 4-9 Remove a camera

- 1. Click the stop button to stop the Keyboard Controller.
- 2. Click 'Camera', and a 'Camera Configuration' dialog appears.
- 3. Click the IP address of the target channel and click 'Clear' to remove.
- 4. The selected channel has been removed from the camera listing.

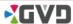

## **Chapter 5 General Operation**

This chapter introduces the general operation of the K-200 keyboard. The operation includes two parts: control unit selection and image operation. Section 5-1 describes how to switch the control units, like monitor, viewer, and camera. Section 5-2 describes how to use the function keys for channel operation, and how to use the keyboard for the PTZ camera.

.

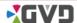

## 5-1 Control Unit Selection

There are three control units defined in the Keyboard Controller, and they are: Monitor, Viewer, and Camera. See the following sections for details.

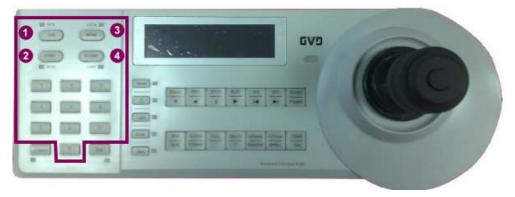

Figure 5-1 Change the control units

#### 5-1-1 Monitor Selection

- 1. Press the number key to enter the monitor code number.
- 2. Press the 'Mon' key on the keyboard to change the preferred monitor.

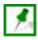

NOTE: Refer to section 4-3 'Monitor Configuration' about how to encode the connecting monitor.

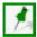

NOTE: Simply press the 'Mon' key, and the connecting screen will show the monitor code number. See the following demonstration.

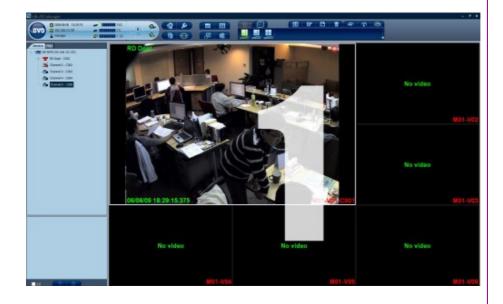

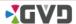

## 5-1-2 Change Viewer

- 1. Press the number key to enter the viewer code number. The viewer order is based on the rule of 'top-down first, left-right next'.
- 2. Press the 'View' key on the keyboard to change the preferred viewer. The selected viewer will become active.

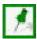

NOTE: Simply press the 'View' key, and the pattern will show the code numbers on all viewers. See the following demonstration.

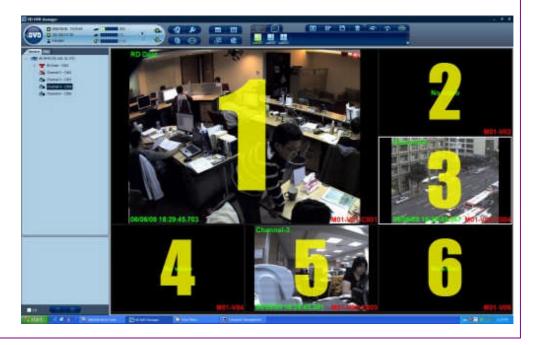

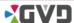

## 5-1-3 Change Camera

- 1. Press the number key to enter the camera number.
- 2. Press the 'Cam' key on the keyboard to change the camera.

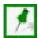

NOTE: Refer to section 4-4 '<u>Camera Configuration</u>' about how to encode the connecting camera.

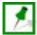

NOTE: Simply press the 'Cam' key, and the pattern will show the code numbers in the camera listing on all viewers. See the following demonstration.

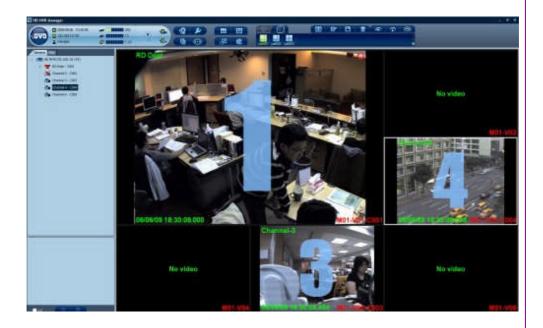

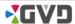

### 5-1-4 Operation Illustration

The following examples illustrate how to set the focus to the desired device.

Ex. 1 - Set the third viewer of the fifth monitor active.

To set the third viewer of the fifth monitor active by the keyboard, see the following setps:

- 1. Press '5 and 'Mon' on the keyboard.
- 2. Press '3' and 'View' on the keyboard.
- 3. The viewer has gotten the focus and kept in the memory of the Keyboard Controller.

Ex. 2 – Show the image of the 11<sup>th</sup> camera.

To show the image of the 11<sup>th</sup> camera by the keyboard, see the following steps:

- 1. Press the 'Cam' key and press '11' on the keyboard.
- 2. The active viewer shows the live image of the 11<sup>th</sup> camera.

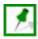

NOTE: To combine the steps in the sample 1 & 2, the user may play the image of the specific camera on the specific viewer of the specific monitor.

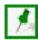

NOTE: Keyboard Controller stores the last Monitor index and the last viewer index for user's recall. If no viewer has gotten the focus, the last viewer will play the live image of the assigned camera. Following the example 2, the live image of the 11<sup>th</sup> camera will be played in the third viewer of the fifth monitor.

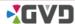

## 5-2 Channel Operation

A channel in the Keyboard Controller means the image generated from the connecting camera, like the general camera or the PTZ camera, or the associated image function, like sub channel. The keyboard has two modes: NVR mode and PTZ mode. The NVR mode is for the operation of general camera and associated image function (ex. Sub channel), and the PTZ mode is for the PTZ functions only. See the following sections for more details.

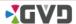

## 5-2-1 Layout Change

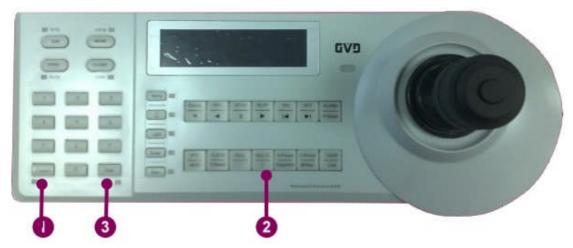

Figure 5-2 Change the layout

The function of layout change allows the user to select the preferred layout or pattern shown on the monitor or the TV wall. The function is composed of three function keys:

- 1. Pattern: toggle the pattern in the tour list
- 2. Layout: toggle the layout of the monitor

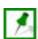

NOTE: To quick switch to the preferred pattern, press the order number of the preferred pattern first and press 'Pattern'.

3. Tour: start/stop tour.

### 5-2-2 Image Manipulation

The K-200 Keyboard allows the user to run the ordinary functions of the viewer by pressing the keys. The 'PTZ/NVR' (NR) key is used to toggle the two modes: NVR mode and PTZ mode. The NVR mode is for non-mechanic IP cameras, and there are 11 keys. The PTZ mode is mainly for the mechanic IP cameras, and there are three keys. The following sections describe the associated keys.

#### 5-2-2-1 NVR Mode

When the NVR mode is active, the lower function keys are on yellow. In the NVR mode, all function keys are defined as following:

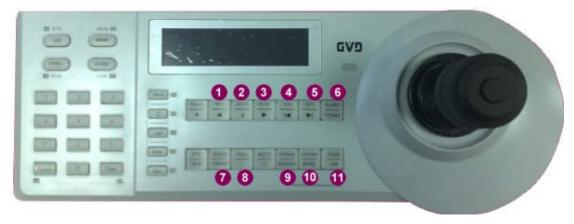

Function keys of the NVR mode:

- 1. Backward: play the recording image reversely.
- 2. Pause: temporarily stop the playing video clip.
- 3. Forward: play the live/recording image forward.
- 4. Step Backward: jump to the previous frame.
- 5. Step Forward: jump to the next frame
- 6. P.Speed: toggle the playing speed of the recording image. The speed range is between 1/4x, 1/2x, 1x, 2x, 4x, 8x, 16x, 32x

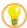

TIP: Press the 'P. Speed' button repeatedly to speed up the playing speed. When the playing speed is 32 times, the playing speed will speed down to quarter after pressing the 'P. Speed' button again.

7. V. Speed: toggle the pattern display speeds

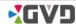

### **Chapter 5 General Operation**

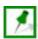

# NOTE: For more details about pattern speed, refer to the section 4-4-2-5 of the HD NVR User Manual.

8. Full: Toggle the 1x1 pattern and the current pattern

9. Snapshot: snapshot the image

10. M. Rec: manually recording the playing images

11. Live: play the live image

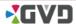

#### 5-2-2-2 **PTZ Mode**

When the PTZ mode is active, the upper function keys are on yellow. In the PTZ mode, all function keys are defined as following:

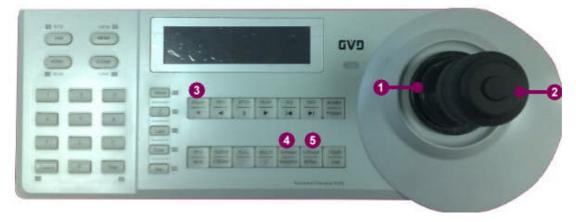

Figure 5-3 Function keys of PTZ mode

- 1. Joystick move: move the joystick right and left to pan the camera lens. Move the joystick up and down to tilt the camera lens.
- 2. Joystick knob: turn the knob on the top of joystick to zoom in/out the image.
- 3. Preset: toggle the defined preset points.
- 4. S-Preset: set the preset point instantly.
- 5. C-Preset: delete the current preset point.